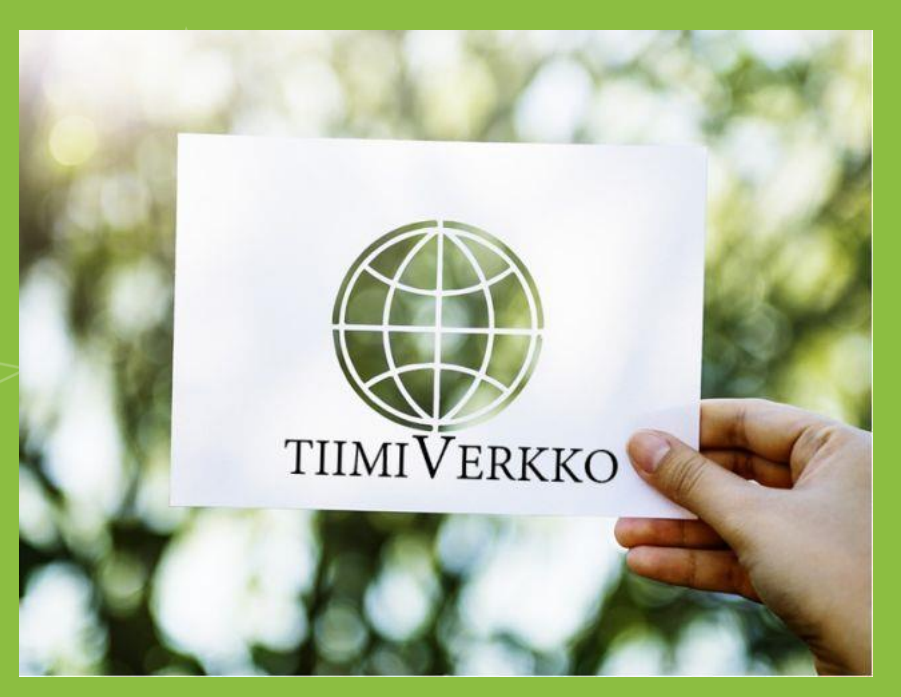

#### **Youtube kanavan luominen**

TiimiVerkko - Osallisuutta verkkovalmennuksesta

<https://blogit.jamk.fi/tiimiverkko/>

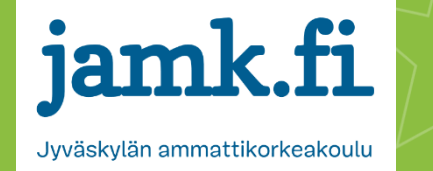

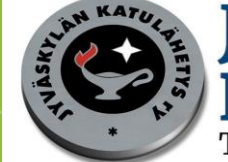

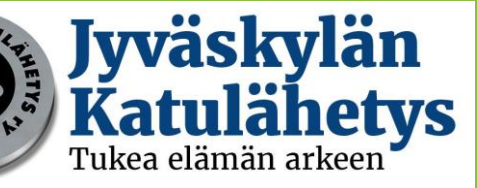

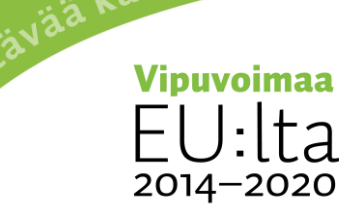

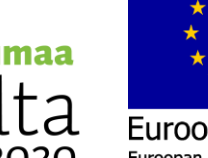

ja työtä -ohjelm<sup>a</sup>

Euroopan unioni Euroopan sosiaalirahasto

#### TiimiVerkko – Osallisuutta verkkovalmennuksesta

- Euroopan Sosiaalirahaston rahoittama hanke (1.9.2018- 31.12.2020)
- Hankkeen tarkoituksena kehittää ja mallintaa erilaisia digipalveluita työelämän ulkopuolella, työttömänä tai erilaisissa työkokeiluissa oleville asiakkaille ja heidän ammattilaisilleen

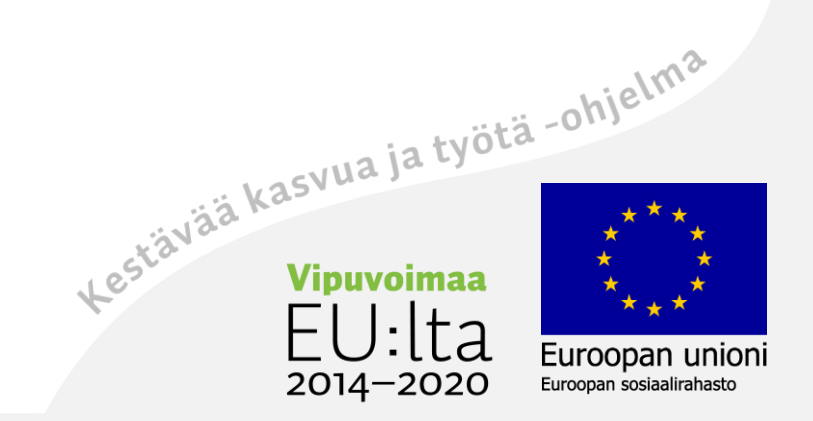

# Koulutuksen sisältö

- Youtube?
- Youtube tilin luominen
- Henkilökohtaisen ja bränditilin luominen
- Ylläpitäjien lisääminen
- Videoiden lisääminen

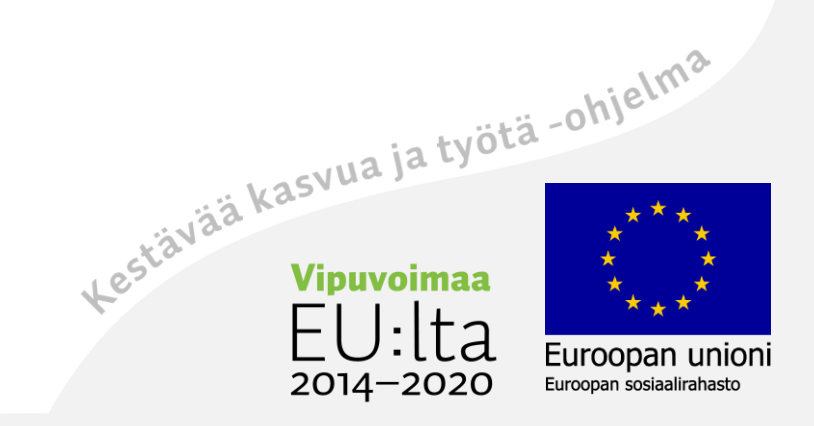

#### Youtube?

- Youtube on Googlen omistava videopalvelu
- Palvelua käyttää lähes 2 miljardia ihmistä (02/2020)
- Jokainen käyttäjä voi lisätä materiaalia omalle tililleen
- Muista huomioida tekijänoikeudet
- Toimii tietokoneella, älypuhelimella, tabletilla tai älytelevisioilla
- Palvelua voi käyttää googletililtä myös ilman kirjautumista, mutta silloin ei voi kommentoida tai ladata omia videoita

Euroopan unioni

Euroopan sosiaalirahasto

2014–2020

- Peruskäyttö on ilmaista, mutta saatavilla myös maksullinen Premium-versio, jossa voit mm. rajoittaa mainosvideoita
- Lisätietoa löytyy mm. <u>Ylen digitreeneistä</u><br>Einestätteeneistä

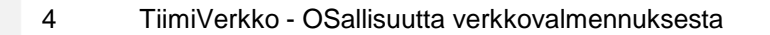

# Youtube tilin luominen

- Tilin luomista varten tarvitset google-tilin
- Vaikka google-tili on omassa käytössäsi voit silti luoda usean henkilön Youtube-tilin
- Google-tili mahdollistaa kirjautumisen Youtubeen. Youtube-tili mahdollistaa omien videoiden lataamisen kanavalle.
- 1) Mene tietokoneella [www.youtube.com](http://www.youtube.com/) tai älypuhelimella Youtubesovellukseen

Kestävää kasvua ja työtä -ohjelma

2014–2020

Euroopan unioni

Euroopan sosiaalirahasto

- 2) Tietokoneen oikeassa yläkulmassa on kirjaudu sisään-painike, josta voit luoda oman tilin  $\rightarrow$  luo tili
- 3) Valitse haluatko henkilökohtaisen tilin vai bränditilin

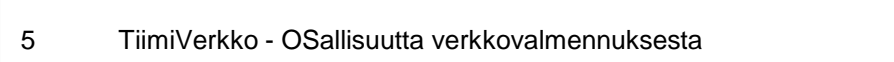

#### **Henkilökohtaisen kanavan luominen**

- Kirjaudu sisään YouTubeen tietokoneella tai mobiilisivustolla.
- Kokeile ladata videota, jolloin aukeaa automaattinen "luo tili" -ikkuna
- Tarkista tiedot mm. profiilikuva ja tilin nimi, sekä vahvista uuden kanavan luominen.

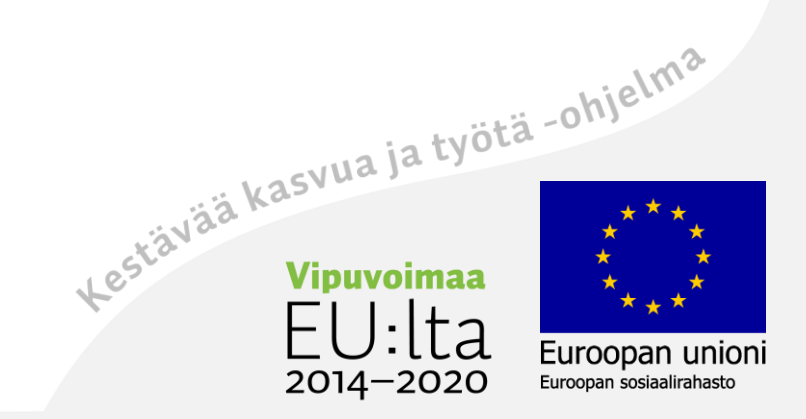

# **Usean omistajan kanavan luominen esimerkiksi työtarkoitukseen = Bränditili**

- Bränditilillä tarkoitetaan tiliä, jolla on useampi omistaja. Sitä kuitenkin hallitaan oman henkilökohtaisen google-tilisi kautta
- Kirjaudu sisään Youtubeen tietokoneella tai mobiilisivustolla.
- Siirry [kanavaluetteloosi](https://www.youtube.com/attribution_link?m=ext-hc-ytm-pe-1&u=%2Fchannel_switcher) klikkaamalla oikean yläkulman profiilikuvaasi
- Valitse, luotko uuden kanavan vai käytätkö olemassa olevaa tiliä:
	- Luo uusi kanava valitsemalla **Luo uusi kanava**.
- Nimeä uusi tili ja vahvista tilisi antamalla pyydetyt tiedot. Valitse sitten **Valmis**. Uusi bränditili on luotu.
- Jos haluat lisätä kanavalle ylläpitäjän, katso ohjeet kanavan omistajien ja ylläpitäjien vaihtamisesta.
- Lue lisää [yrityksen tai jonkin muun nimen](https://support.google.com/youtube/answer/2897336) käyttämisestä kanavan nimenä YouTubessa.

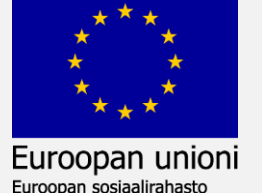

2014-2020

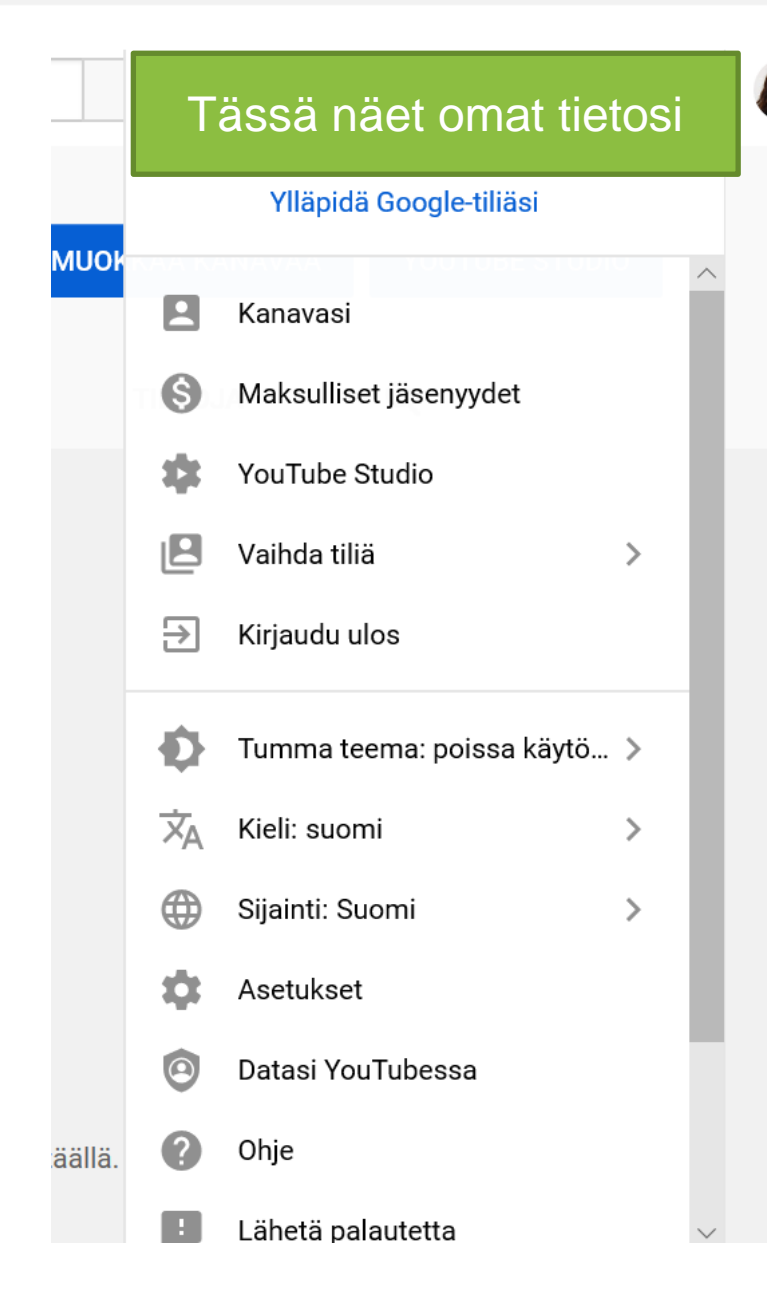

 $\mathcal{P}$ 

Tässä näet omat tietosi Karlanda Klikkaamalla omaa profiilikuvaasi aukeaa hallintavalikko

- Vaihda tiliä → Valitse mitä tiliä käytät tai luo uusi tili
- Asetukset  $\rightarrow$  Voit muokata perusasetuksia esim. profiilikuvaasi ja lisätä hallinnoijia tilillesi

Kestävää kasvua ja työtä -ohjelma

 $2014 - 2020$ 

Euroopan unioni

Euroopan sosiaalirahasto

#### Uuden kanavan luominen

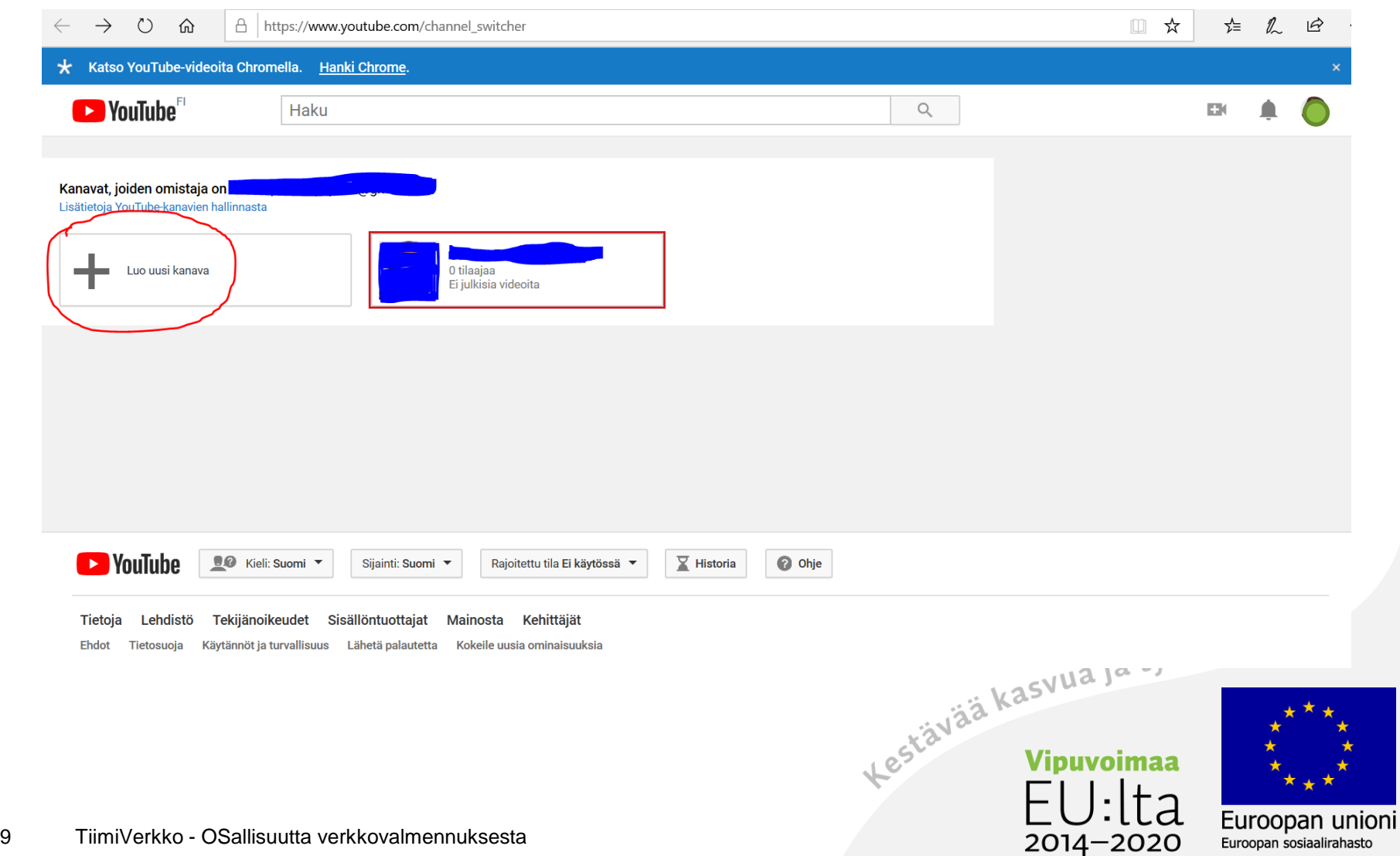

# Bränditilin nimeäminen

**Bränditilit** 

# Luo bränditili, jotta voit luoda uuden kanavan

Bränditilin nimen ei tarvitse olla sama kuin henkilökohtaisen tilisi: se voi olla esimerkiksi yrityksen nimi tai muu valitsemasi nimi.

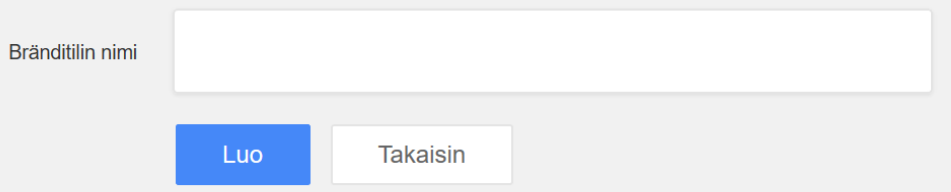

Valitsemalla Luo hyväksyt YouTuben käyttöehdot. Lue lisää kanavista tai bränditileistä.

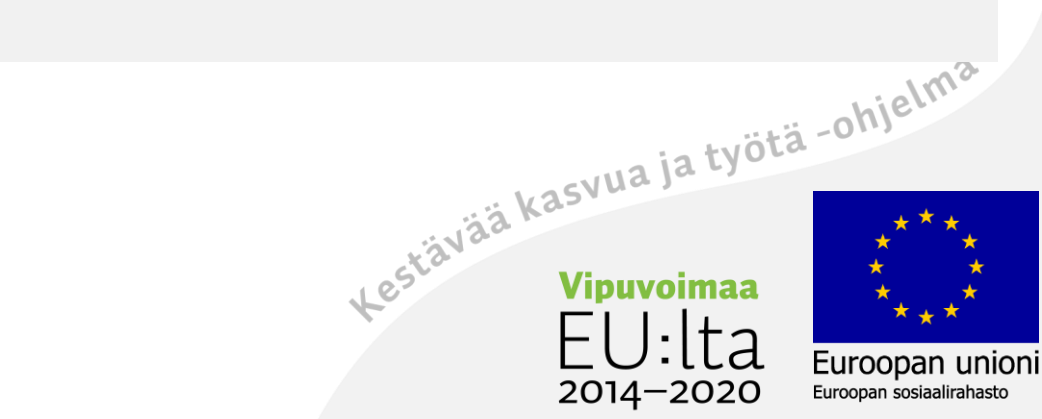

# Ylläpitäjien lisääminen bränditilille

- Lisätäksesi muita ylläpitäjiä bränditilillesi tulee sinun olla tilin omistaja
- 1) Kirjaudu sisään YouTubeen bränditilin omistajana.
- 2) Klikkaa profiilikuvaketta oikeasta yläkulmasta ja valitse haluamasi kanava.
- 3) Mene kanavan asetuksiin klikkaamalla kanavan kuvaketta ja valitsemalla Asetukset tai Settings.
- 4) Valitse Lisää tai poista ylläpitäjiä. Sinut ohjataan bränditilin tiedot -sivulle.
- 5) Valitse määritä oikeuksia. Näet henkilöt, jotka voivat ylläpitää tiliä.
- 6) Voit kutsua uusia henkilöitä valitsemalla Kutsu uusia käyttäjiä Pyydä käyttäjiä ylläpitäjiksi.
- 7) Lisää heidän sähköpostiosoitteensa.
- 8) Valitse heille roolit nimien alta:
- 9) Omistajilla on eniten oikeuksia ja he päättävät kuka ylläpitää tiliä. Tilillä on oltava yksi ensisijainen omistaja. Huom. Omistajat voivat tehdä kanavalla mitä tahansa, joten sopikaa etukäteen tilille säännöt ja ketkä ovat omistajia.<br>Valitse Kutsu ja sitten Valmis.<br>Valitse Kutsu ja sitten Valmis. sopikaa etukäteen tilille säännöt ja ketkä ovat omistajia.

oopan unioni

Euroopan sosiaalirahasto

2014-

10) Valitse Kutsu ja sitten Valmis.

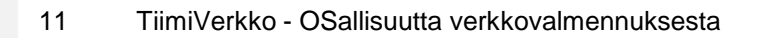

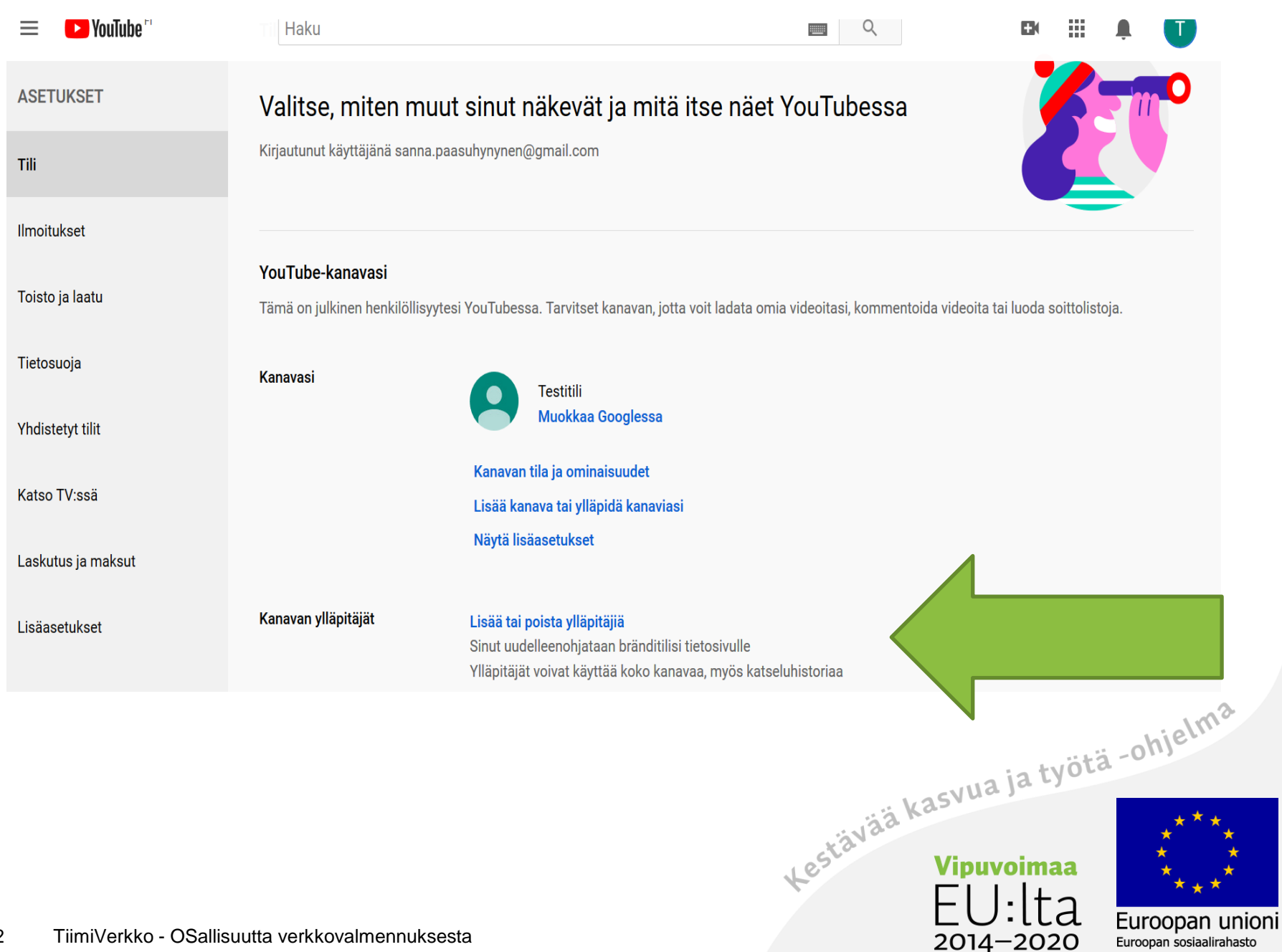

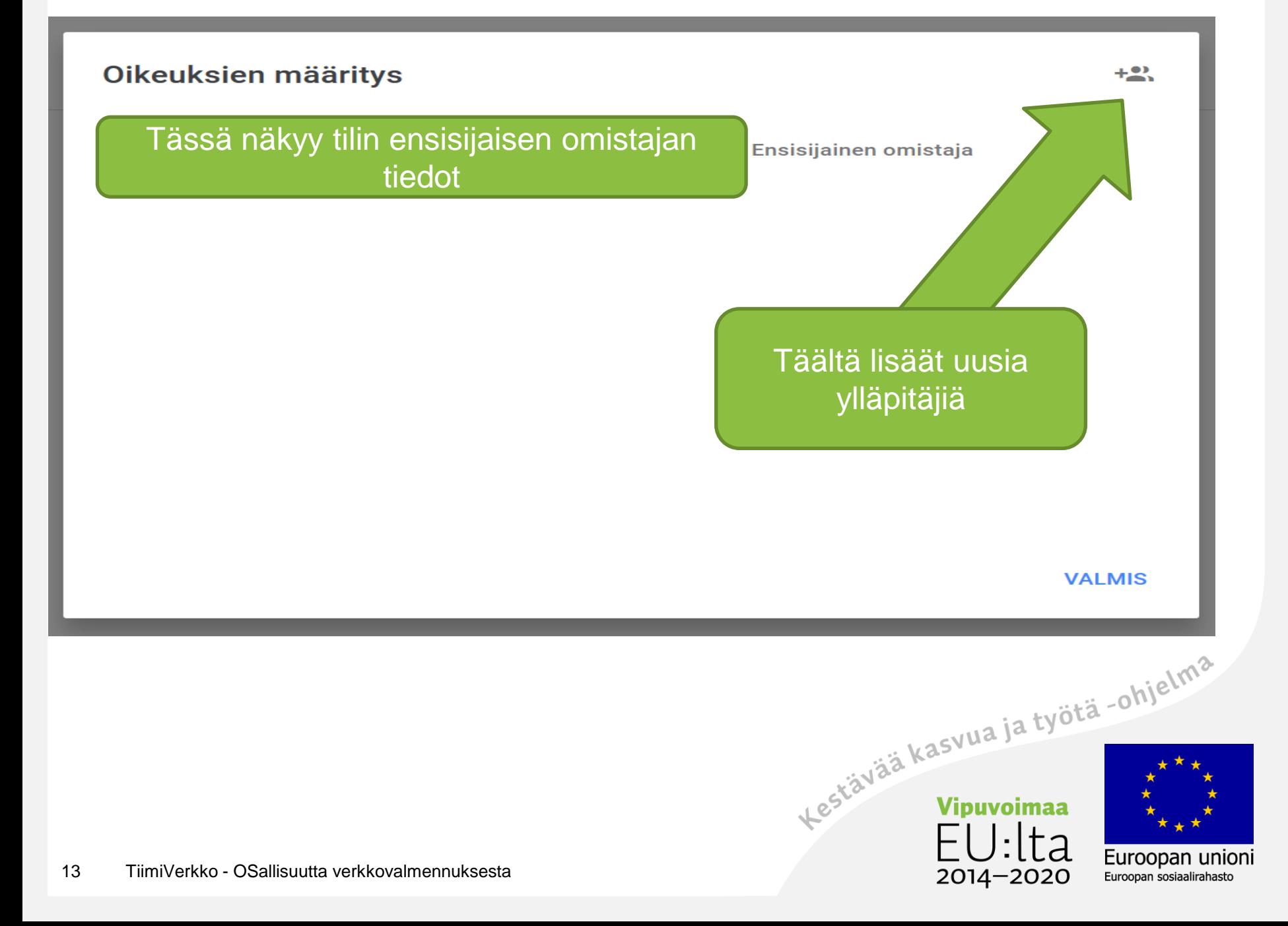

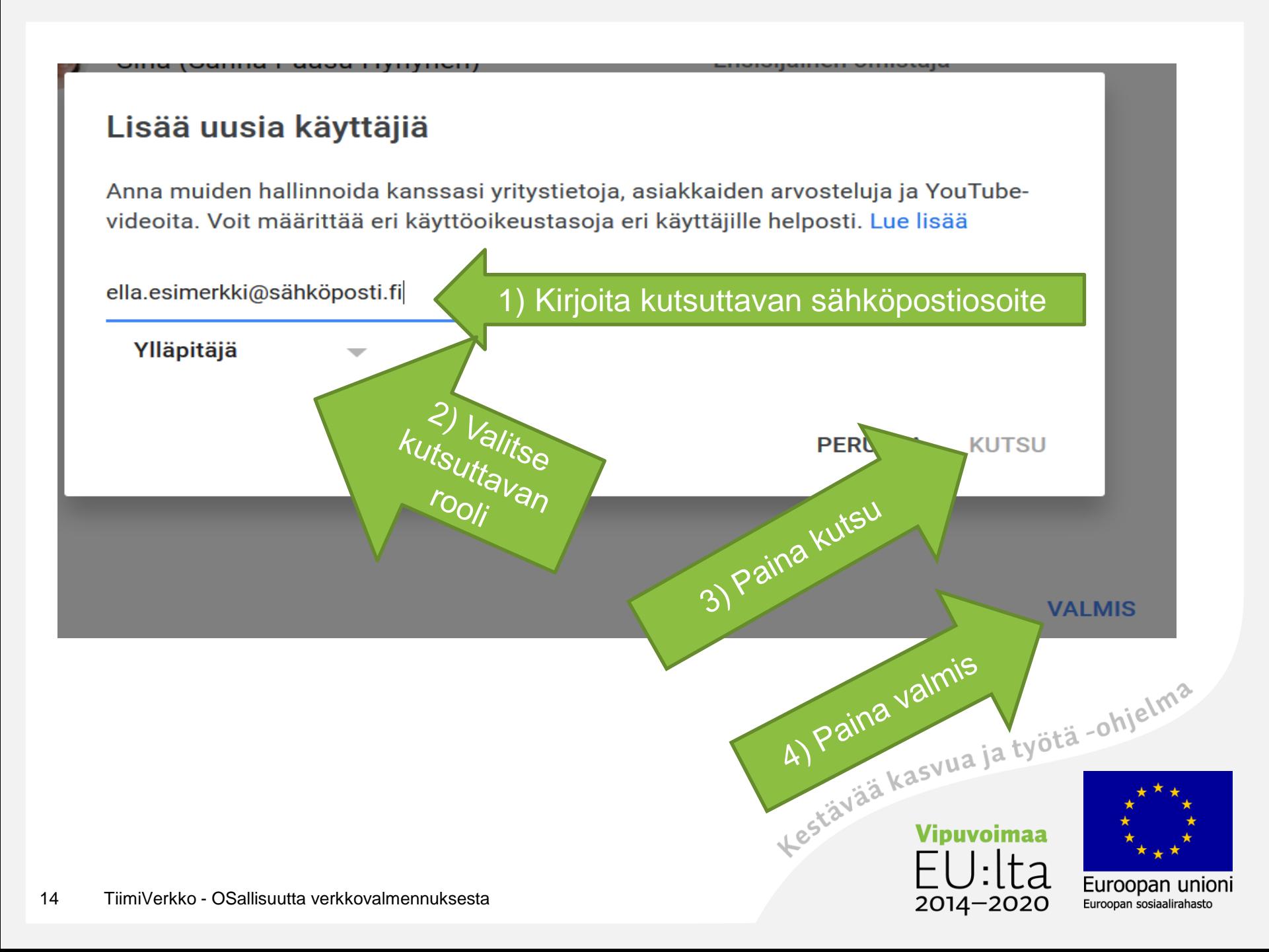

# Tilin käyttäminen

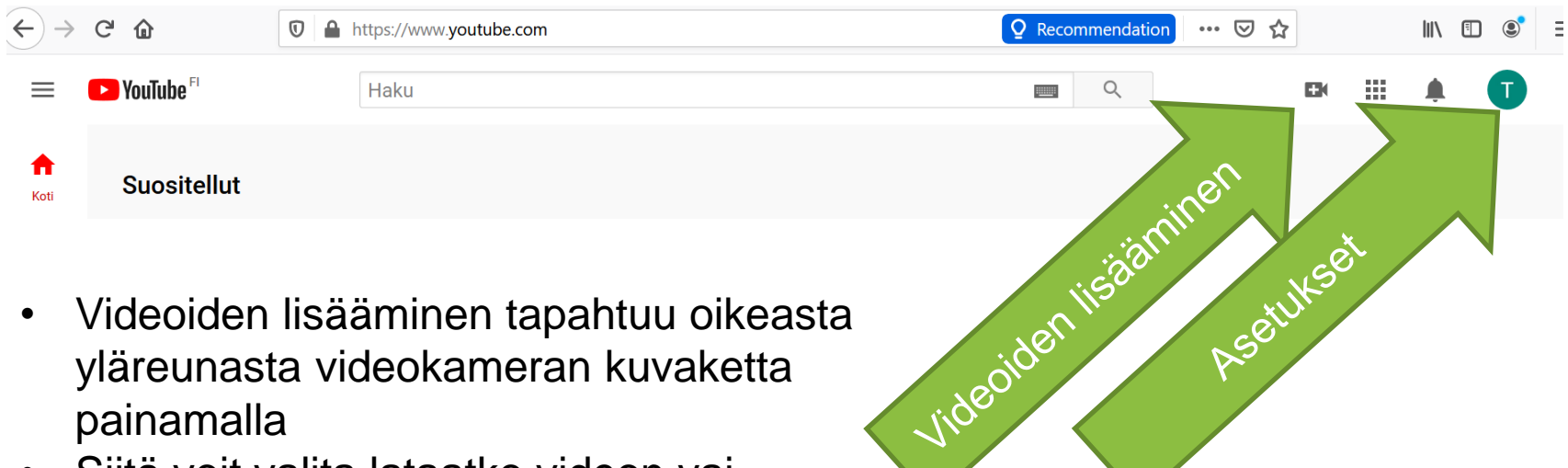

- Videoiden lisääminen tapahtuu oikeasta yläreunasta videokameran kuvaketta painamalla
- Siitä voit valita lataatko videon vai aloitatko live-lähetyksen
- Valitsemalla asetuksista "kanavasi" pääset muokkaamaan kanavasi ulkoasua esim. taustakuvan,

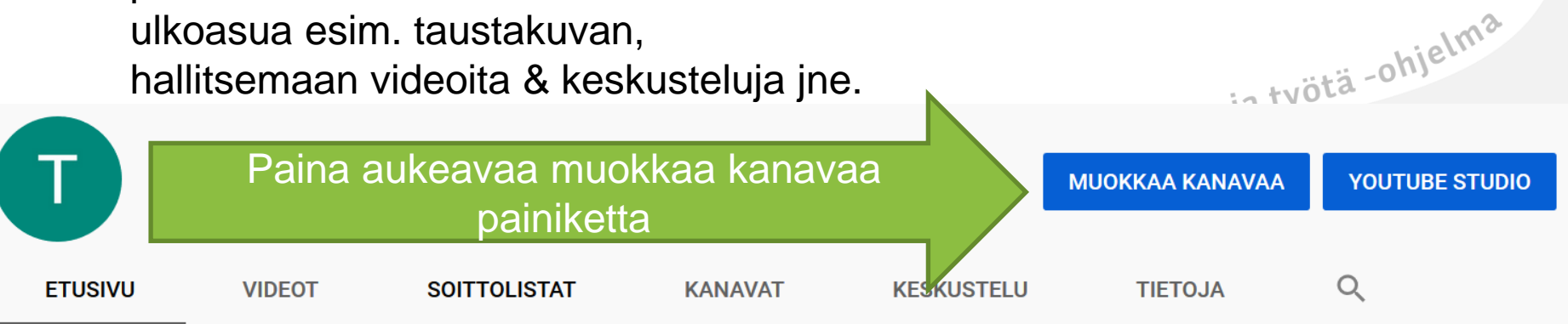